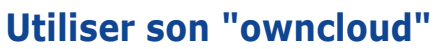

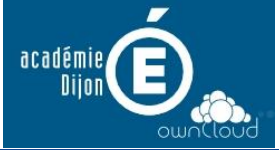

- **Créer un dossier**
- **Déposer des fichiers**
- **Partager un dossier**

Connectez-vous sur [https://owncloud.ac-dijon.fr/.](https://owncloud.ac-dijon.fr/) Vous utiliserez vos identifiants académiques (Les mêmes que pour I-Prof, la PIA, le webmail, etc.)

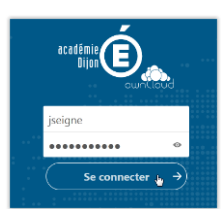

# **1 – Créer un dossier**

dossier".

Cliquez sur  $\begin{bmatrix} + \\ + \end{bmatrix}$ , puis sur "Nouveau"

Nommez votre dossier, puis cliquez sur la flèche ou appuyez sur "Entrée".

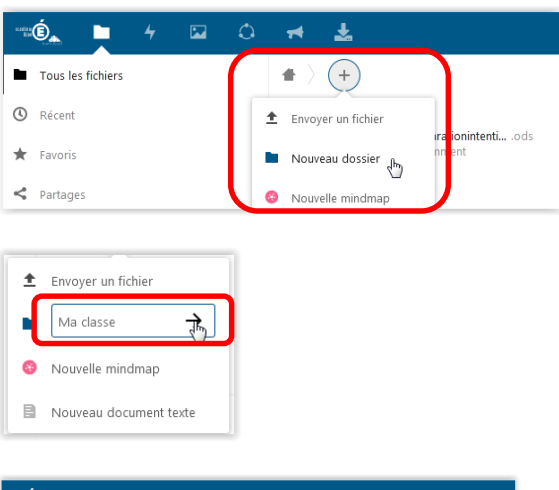

Votre dossier a été créé.

"Ó,  $\blacksquare$ 法 Tous les fichiers  $\bullet$ .)  $(+)$  $\bigcirc$  Récent  $\bigstar$  Favoris Ma classe  $\Box$  $\overline{\mathbb{C}}$  $\leq$  Partages  $\blacklozenge$  Étiquettes O Partagé dans les Cercles [<sup>3</sup>] Stockages externes

Cliquez sur le dossier pour l'ouvrir".

Aucun fichier ? C'est normal, votre dossier est "tout neuf" !

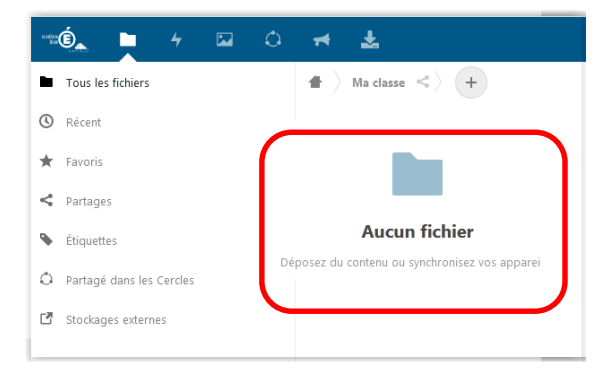

## **2 – Déposer des fichiers dans votre dossier**

 $\langle$  Ma classe  $\langle \cdot \rangle$   $($  + ٠ Cliquez sur  $\left|\begin{array}{c} + \\ + \end{array}\right|$ , puis sur  $±$  Envoyer un fichier "Envoyer un fichier".  $\sqrt{\frac{1}{2}}$ Sélectionnez les fichiers que vous Envoi du fichier OOO Bibliothèques + Images + Ma classe souhaitez déposer et cliquez sur Organiser v Nouveau dossier **B · 图 @** "Ouvrir".  $\overline{\bullet}$  Dropbox Bibliothèque Images Organiser par : Do **Bibliothèques**  $\begin{array}{c} \begin{array}{c} \begin{array}{c} \end{array} \end{array} \end{array}$ **. B**ureau<br>**Explorit Bibliothèques** Ceci est fichier PDF.docx **C** Ceci est fichier PDF.pdf<br>  $\Delta$  Ceci est fichier PDF.pdf<br>  $\Delta$  Ceci est fichier son.mp3<br>  $\Delta$  Ceci est fichier vidéo - Killarney - 3557.mp4<br>  $\Box$  Ceci est un fichier Libre Office.odt *En fin de document : "Comment*  Documents  $\blacksquare$  Images<br> $\blacksquare$  Mes images *sélectionner plusieurs fichiers ?"* Ceci est un fichier texte.txt Images publiques L'owncloud (H:) **I** Ma classe Nom du fichier: "Ceci est un fichier texte.txt" "Ceci est fichier PDF.c  $\star$  [Tous les fichiers (\*.\*) Ouvrir Annuler Vos fichiers sont en cours de  $\bullet$  $\rangle$  Ma classe  $\langle \zeta \rangle$ quelques sec<mark>ondes</mark>  $\mathbf{x}$ "téléversement"… et sont présents dans votre dossier ! ٠  $\langle \rangle$  Ma classe  $\langle \langle \rangle \rangle$   $(+)$  $\Box$ Ceci est fichier PDF.docx Ceci est fichier PDF.pdf

л

 $\mathbb{R}$ 

B

Ceci est fichier son.mp3

Ceci est fichier vidéo - Killarney - 3557.mp4

Ceci est un fichier Libre Office.odt

Ceci est un fichier texte.bd

### **3 – Partager un dossier**

Cliquez sur  $\begin{array}{c} \hline \mathbb{R} \\ \hline \end{array}$ , pour "remonter à la racine" du cloud.

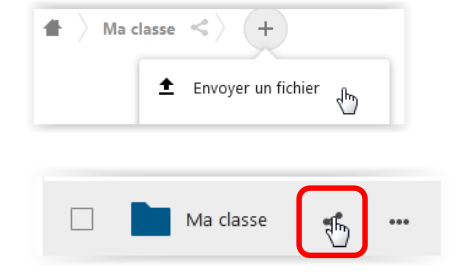

En face de votre dossier, cliquez sur le symbole de partage.

#### *Partager son owncloud*

Cliquez sur  $\begin{pmatrix} + & \cdot & \cdot \\ \cdot & \cdot & \cdot & \cdot \end{pmatrix}$  , un

menu s'ouvre

Suivant l'utilisation que vous souhaitez faire de ces fichiers avec vos élèves, sélectionnez soit :

- "Lecture seule" : vous élèves pourront ouvrir/télécharger vos ressources.
- "Autoriser l'envoi et l'édition" : vous élèves pourront ouvrir/télécharger vos ressources, mais aussi les modifier et déposer leurs propres fichiers dans votre dossier.

Il vous faut récupérer le lien que vous enverrez à vos élèves.

Cliquez sur "Copier le lien"…

Cliquez sur "Copier le lien"…

Vous devez obtenir le message "Copié !"

Dans un document, collez le lien (au clavier : "Ctrl +  $V$ ")

Il ne vous reste plus qu'à l'envoyer à vos élèves !

### **4 – Remarques et compléments**

#### *Rappels :*

"Lecture seule" :

vos élèves pourront ouvrir/télécharger vos ressources.

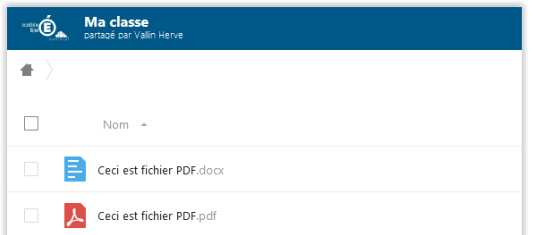

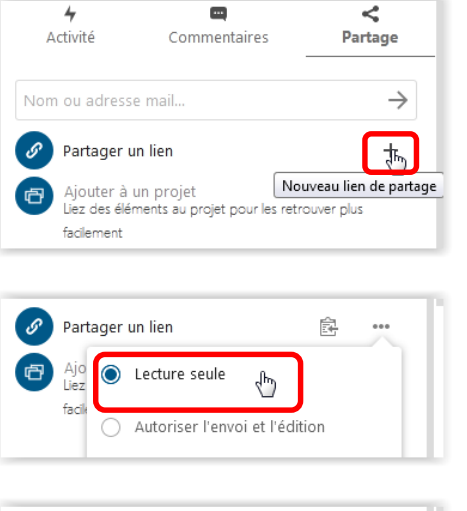

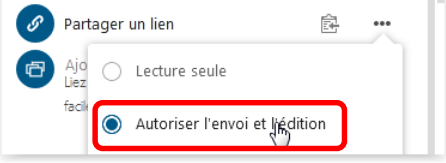

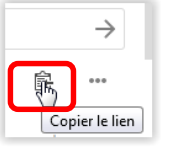

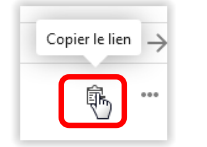

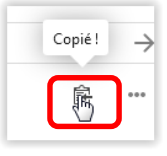

[https://owncloud.ac](https://owncloud.ac-dijon.fr/index.php/s/G7m6)[dijon.fr/index.php/s/G7m6.](https://owncloud.ac-dijon.fr/index.php/s/G7m6)..

"Autoriser l'envoi et l'édition" : vos élèves pourront ouvrir/télécharger vos ressources, mais aussi les modifier et déposer leurs propres fichiers dans votre dossier.

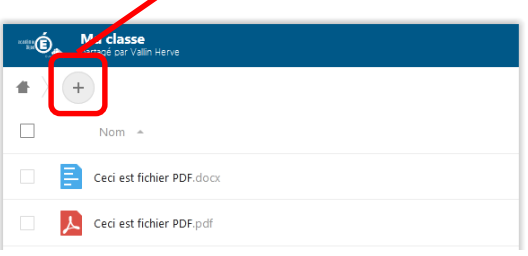

*H.Vallin – ERUN Charolles*

Quelques compléments et idées !

 Le partage proposé ci-dessus est "public" ! Tout le monde y a accès. Si vous le souhaitez, vous pouvez mettre un mot de passe.

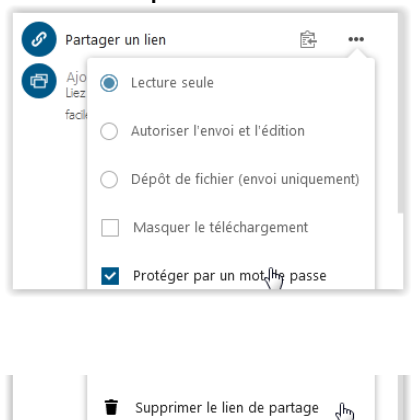

- Un partage peut se supprimer !
- Vous pouvez créer plusieurs dossiers partagés, bien entendu !

Suggestion : une utilisation "optimale" serait :

- Un dossier "Maître / Maîtresse " en "Lecture seule" pour mettre vos documents "ressources",
- Un dossier à CHAQUE élève (!) avec "Autoriser l'envoi et l'édition" pour qu'ils puissent déposer leur production, ou modifier un document (Libre office par exemple) que vous auriez déposé.

Avec quelques élèves, c'est faisable, mais avec 25 ou plus… ?

A vous de trouver "votre" organisation…

### **Comment sélectionner plusieurs fichiers ?**

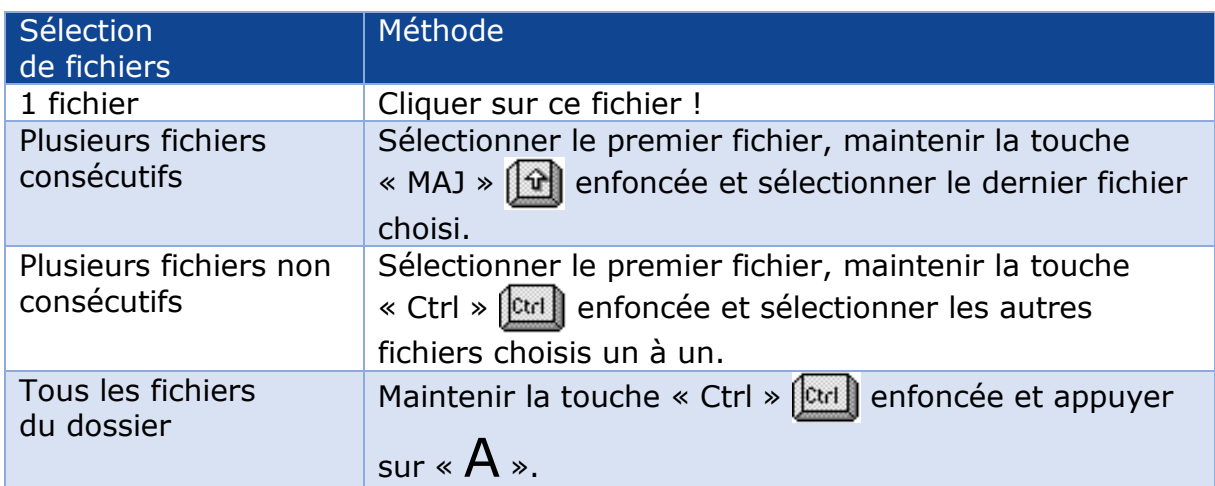